# UTS Enrolment Guide

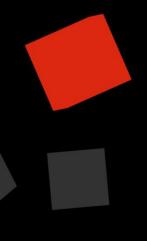

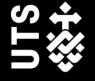

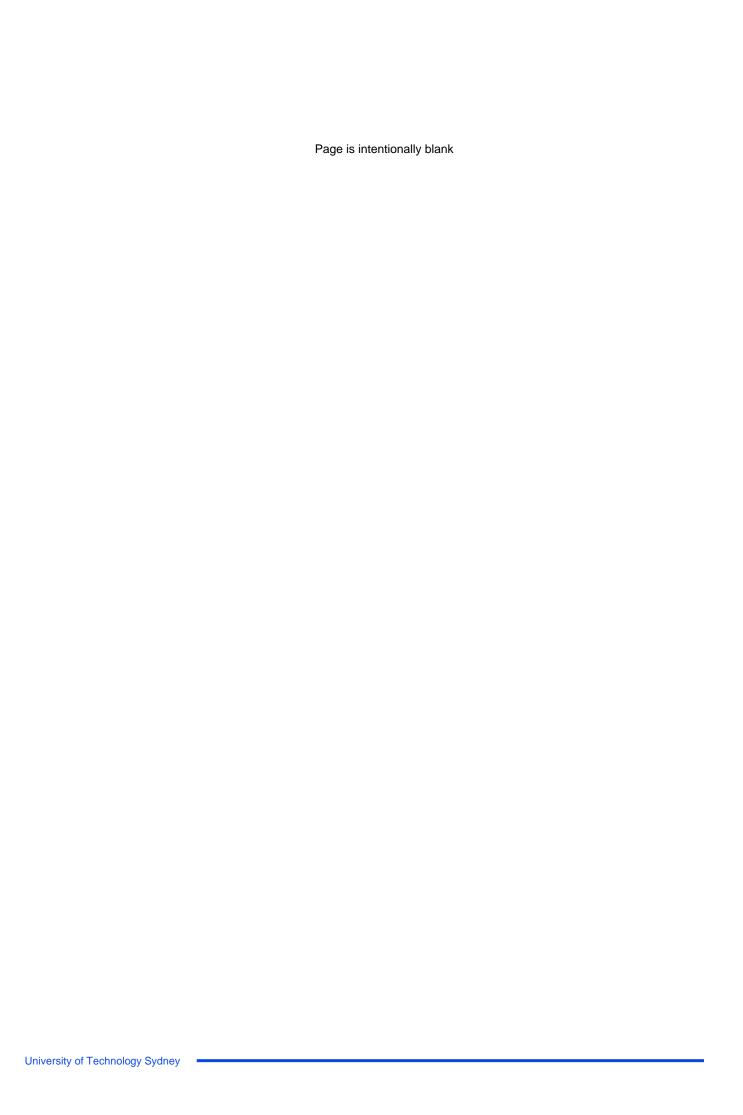

# **Contents**

| Summary of enrolment process for new students    | 1  |
|--------------------------------------------------|----|
| Introduction                                     | 2  |
| What do I need?                                  | 2  |
| How can I get help?                              | 2  |
| Other important information                      | 2  |
| Accepting your offer                             | 3  |
| Go to My Student Admin                           | 4  |
| Select your offer                                | 4  |
| Your Contact Details                             | 6  |
| Your Personal Details                            | 8  |
| Your Unique Student Identifier (USI)             | 8  |
| Government Assistance                            | 9  |
| HECS-HELP                                        | 9  |
| FEE-HELP                                         | 10 |
| SA-HELP form (Student Services & Amenities Fees) | 10 |
| Enrol in Subjects                                | 11 |
| Recognition of Prior Learning (RPL)              | 11 |
| Study Plan Details                               | 13 |
| Confirm your Enrolment                           | 17 |
| Domestic Student – Deferring your Offer          | 19 |

# Summary of enrolment process for new students

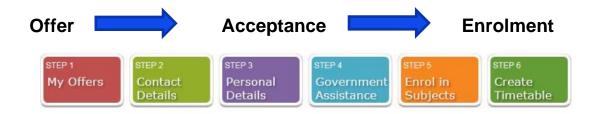

| Students                                  | Starting Points                                                 | Steps to complete                                                                                                    |
|-------------------------------------------|-----------------------------------------------------------------|----------------------------------------------------------------------------------------------------|
| New U/G Domestic students                 | Go to <u>START at UTS</u> Then go to <u>My Student Admin</u>    | Step 1 – My Offer Step 2 – Contact Details Step 3 – Personal Details Step 4 – Government Assistance (for Australian citizens) Step 5 – Enrol in Subjects |
| New U/G and P/G<br>International students | Go to <u>START at UTS</u><br>Then go to <u>My Student Admin</u> | Step 1 – My Offer<br>Step 2 – Contact Details<br>Step 3 – Personal Details<br>Step 4 – Enrol in Subjects                                                 |
| New P/G Domestic students                 | Go to My Student Admin                                          | Step 1 – My Offer Step 2 – Contact Details Step 3 – Personal Details Step 4 – Government Assistance (for Australian citizens) Step 5 – Enrol in Subjects |

## Introduction

Welcome to University of Technology Sydney (UTS) online enrolment process.

This step by step guide will show you how to:

- 1. View your UTS offer
- 2. Enrol in your subjects
- 3. Create your timetable

#### What do I need?

Before you begin, make sure you have the following:

- Your UTS offer
- Your postal address and emergency contact details
- Your Unique Student Identifier
- Your Tax File Number (if you're applying for Commonwealth Assistance)

### How can I get help?

If you need help you can:

- Refer to the <u>UTS Handbook</u> to get to know your course
- Read <u>How to Enrol</u> to resolve any enrolment issues
- Submit an <u>eRequest</u>
- Call, visit or email the Student Centre

## Other important information

#### Orientation

As a new student, you are required to attend activities during the orientation period.

If you are an International student, you must attend the Essential International Advice session.

#### **Student ID Card**

Your <u>student ID card</u> enables you to gain access to the University library and other campus facilities. If you fail to collect your student ID card before the <u>last day to enrol</u>, you may be at risk of being withdrawn from your course.

#### **UTS Canvas**

<u>UTS Canvas</u> is used by students and academics for enrolled subject related communications, for sharing, storing and access subject materials and for delivering assessment tasks.

Multi-factor authentication

Before you can access UTS systems, you will need to set up <u>multi-factor authentication</u> (MFA) for your UTS user account. MFA protects your account from unauthorised access and enable secure and easy access to UTS systems using single sign on.

# Accepting your offer

Domestic postgraduate applicants (online and on campus) can skip this step and go straight to My Student Admin and Step 2 of this guide.

Go to <u>START at UTS</u> (<u>https://start.uts.edu.au/</u>) to accept your undergraduate or international postgraduate coursework offer and arrange your enrolment.

## Start at UTS

Congratulations on your offer and welcome to UTS!

Use START at UTS to accept your offer of study. Please select an option below to get STARTed:

- . I am a domestic student
- . I am an international student

#### Domestic students

Undergraduate and Postgraduate coursework

Please use \$TART at UT\$ to accept your undergraduate or postgraduate coursework offer and arrange your enrolment.

#### Diploma

If you have received an offer into a Diploma, please refer to the UTS College website or call 1800 896 994 for more information on slipback offers.

#### Deferring your offer

If you are a domestic student and you wish to defer your offer to UTS and take a gap year, please read the information about deferring your course commencement before returning to this page to complete your deferment

You can begin the Start at UTS process here:

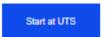

#### International students

#### Accepting your offer

Before using Start at UTS, you need to accept your undergraduate or postgraduate coursework offer.

If you are an international student who has received an offer to study at UTS from the Universities Admission Centre (UAC) accept your UAC offer.

#### Deferring your offer

Find out more about how to defer your offer or email international.applications@uts.edu.au if you need assistance.

You can begin the Start at UTS process here:

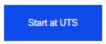

Activate your UTS email account (if you haven't already done so)
Remember: You can reset your password at <a href="https://email.itd.uts.edu.au/webapps/myaccount/">https://email.itd.uts.edu.au/webapps/myaccount/</a>

# Go to My Student Admin

Login to My Student Admin through START at UTS or https://onestopadmin.uts.edu.au/estudent/Login.aspx

Click the Offers tab along the top menu.

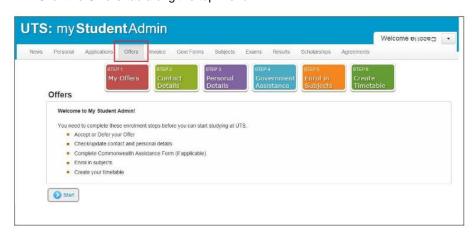

Click Start.

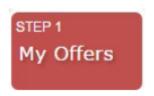

## Select your offer

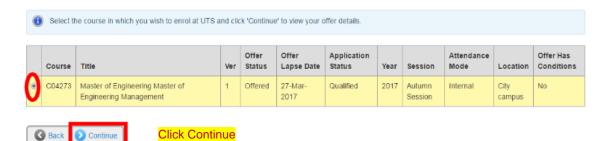

If you are eligible to defer your offer, click Defer and to **Domestic Student – Deferring your Offer** on page 19.

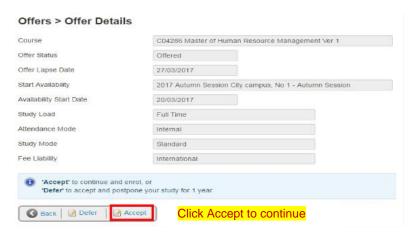

The next screen will show confirmation of accepting your course.

#### Offers > Change Details Confirmation

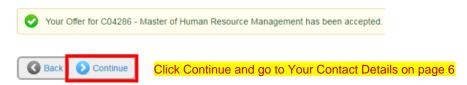

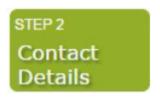

#### Your Contact Details

**All students** must provide an Australian postal address and a contact number. It is essential that you keep these details up-to-date as they are used for communication between you and UTS.

International students: If you do not have these details yet please leave the default UTS address in place but you **MUST** update these details when you arrive on campus at UTS.

Home address = Home country address for International students. Guardian address = for students under 18 years of age.

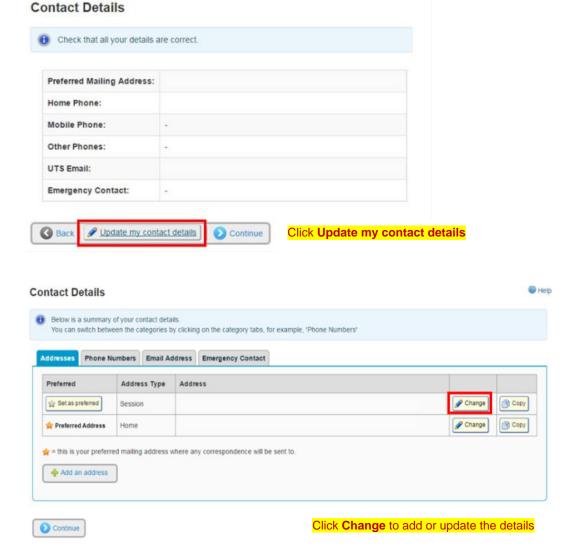

Remember: All fields marked \* are mandatory

If your address is not in the system, you can submit an Online Enquiry for your address to be manually added.

Click Save when your address details have been entered.

#### Click Back.

Select the **Phone Numbers** tab and add a phone number.

Note: This step is mandatory. All students must provide a contact number. If you are an International student you can add your overseas home number and update your record when you have an Australian number.

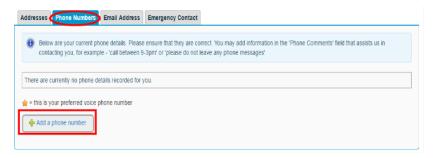

Select the type of phone number in the drop down menu.

Enter your number and any comments.

Click Continue

#### Phone Number > Change Details

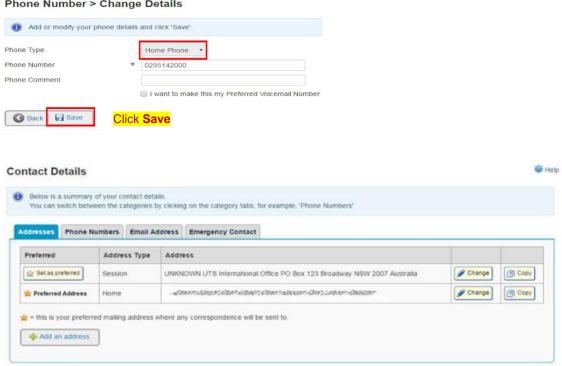

## STEP 3 Personal Details

#### Your Personal Details

- 1. **Outline** and register your disability, impairment or long term medical condition details with the University.
- 2. Complete your Citizenship and Residency details.
- 3. Complete your Cultural details.
- 4. Click Continue.

#### Your Unique Student Identifier (USI)

The USI is a single identifier of a student's education journey, for life. The USI is a 10 character alpha-numeric code and is a requirement of the Australian Government for all students undertaking tertiary study. Visit our USI site for <u>further details</u>.

Create or find your USI at <u>usi.gov.au/students</u>

If you are an International student, you should apply for the USI after you have entered Australia and gone through customs.

Enter your USI into the text box and click Continue.

Domestic students continue to Government Assistance. International students go to Enrol in Subjects.

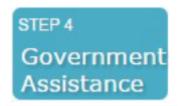

#### **Government Assistance**

HECS-HELP - Commonwealth Supported U/G students (Australian citizens)

FEE-HELP – P/G full fee paying students not studying overseas (Australian citizens)

#### **HECS-HELP**

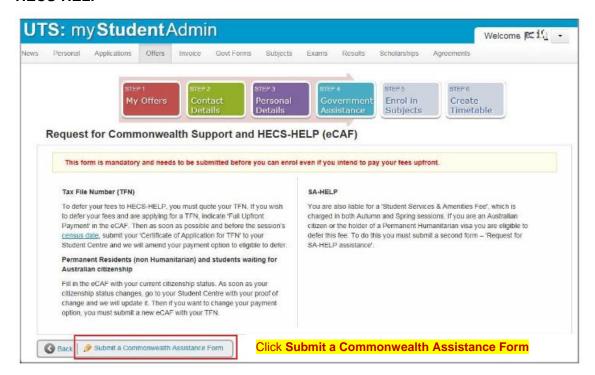

You will notice questions 1 to 6 have been pre-filled.

Complete questions 7 to 12 with your details.

Click Submit when you are sure all details are entered and correct.

#### **FEE-HELP**

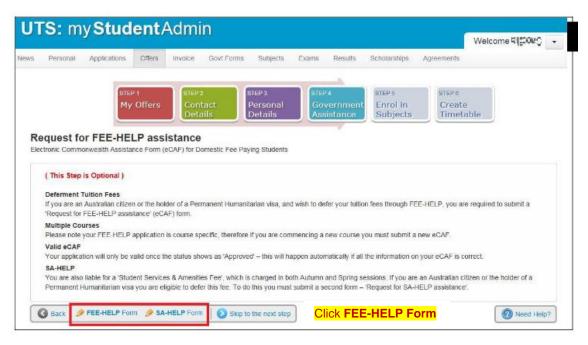

You will notice questions 1 to 6 have been pre-filled.

Complete questions 7 to 12 with your details.

Click Submit when you are sure all details are entered and correct.

#### **SA-HELP form (Student Services & Amenities Fees)**

Click on SA-HELP form (as shown above) to complete the form.

You will notice questions 1 to 6 have been pre-filled.

Complete questions 7 to 12 with your details.

Click Submit when you are sure all details are entered and correct.

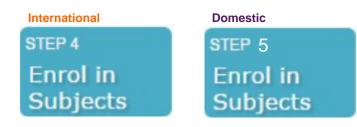

## **Enrol in Subjects**

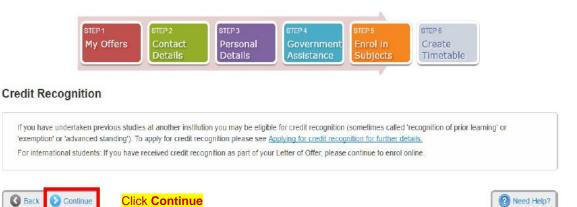

## **Recognition of Prior Learning (RPL)**

Find out how to apply for RPL and how it will interact with your study plan. Applications for RPL should be submitted on or before your first study session.

If you are an International student and you receive the following error message:

"Your credit recognition has not yet been uploaded into the system, please try again in 24 hours"

Please wait 24 hours before proceeding to the next step. If you receive the same error message 24 hours later, please contact UTS International on +61 2 9514 1531 or international.applications@uts.edu.au

#### Current Enrolments > Enrolment Details

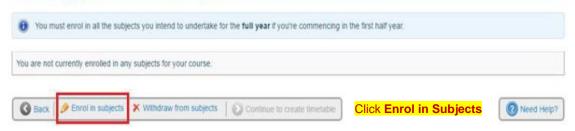

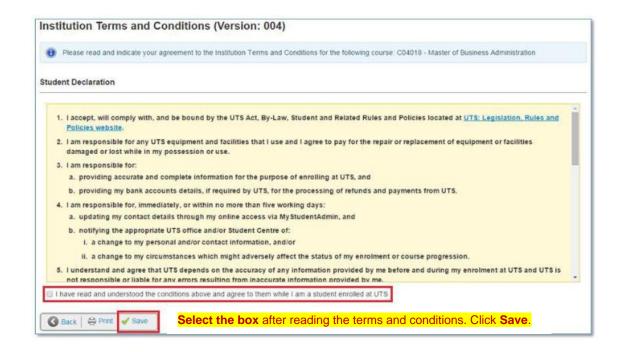

### Study Plan Details

A study plan is a list of the subjects that must be completed in order to qualify for the course award.

When you first enter this page you will notice a yellow message pop up advising you to enrol in subjects within your course program.

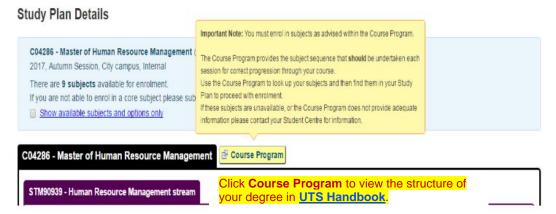

The course program will help recommend the sequence of subjects in which you need to enrol. In the example (let's assume the student is starting in their first year, in the Autumn session) the student needs to enrol in subjects 23706, 21878, 25742 and 22747.

#### Course program

Typical full-time and part-time programs are provided below, showing a suggested study sequence for students undertaking the course with Autumn session commencement. Most of the subjects are offered in both Autumn and Spring sessions.

Detailed course programs are available at study plan management.

| Autumn commencing, full time                       |     |
|----------------------------------------------------|-----|
| Year 1                                             |     |
| Autumn session                                     |     |
| 23706 Economics for Management                     | 6ср |
| 21878 Organisational Dialogue: Theory and Practice | 6ср |
| 25742 Financial Management                         | 6ср |
| 22747 Accounting for Managerial Decisions          | 6ср |

Go back to the Subjects tab - Study Plan Details screen in My Student Admin.

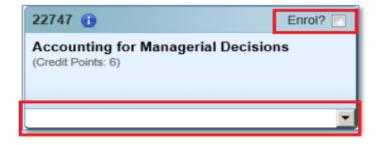

Subjects showing **Enrol?** are available for enrolment.

Check the tick box **Enrol?** for subjects you wish to enrol into.

Note: You can enrol in multiple subjects at once.

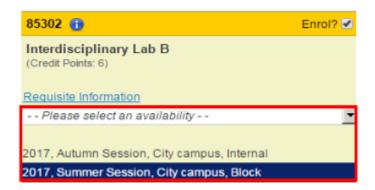

The box will turn yellow. A drop down with session availabilities will appear if the subject is running in multiple sessions.

**Note**: Subject availability means a subject may be available for enrolment in different sessions and modes (examples on next page).

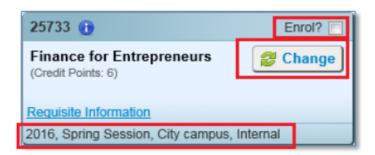

When the availability is 'locked in' it means the subject is only available in one session for the academic year.

The **Change** button allows you to select an alternate subject.

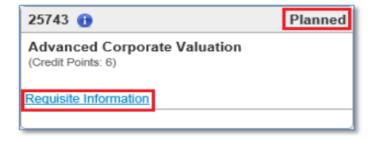

Subjects with **Planned** status are NOT available for selection.

There are 9 subjects available for enrolment.

If you are not able to enrol in a core subject please

Show available subjects and options only

If you prefer to only view available subjects and options tick the 'Show available subjects and options only' at the top of the enrolment screen.

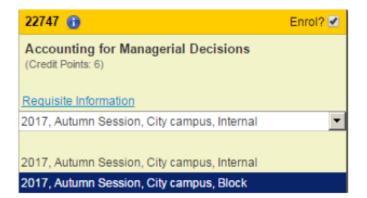

**Block Mode** involves an intensive period of study. Classes are scheduled over one or more weeks of the teaching session.

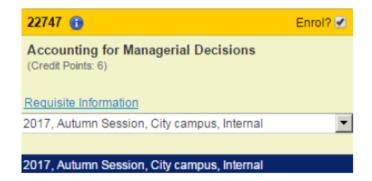

Internal also known as **Standard attendance** mode involves attendance at weekly, on campus classes over a teaching session.

**Distance** (off campus) **mode** is when students are provided with materials that they work through in their own time. Supported by online and printed materials, and possibly one or two face-to-face sessions.

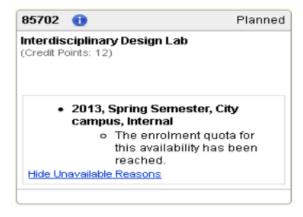

**Unavailable subject**: if a subject is unavailable the reason will be shown.

In this example the subject enrolment quota has been reached. Meaning the subject is currently full.

If the full subject you need is a Core subject and part of the sequence for that session, submit an <u>eRequest</u>.

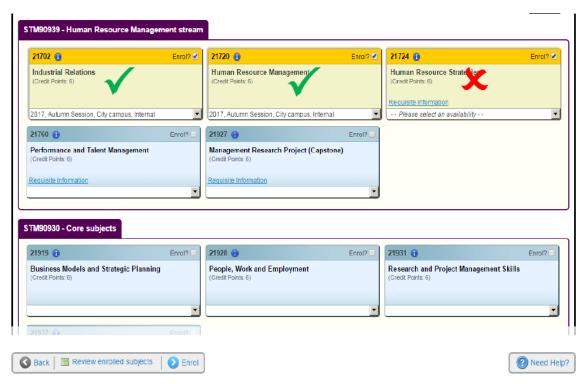

When you have chosen your subjects for enrolment, click **Enrol** to continue the process.

## Confirm your Enrolment

Review your Potential Enrolment list.

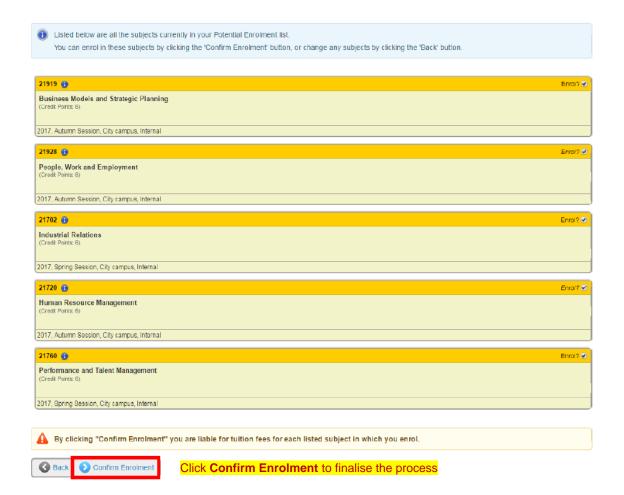

**Note**: You may receive the following error message, if you do not follow the course program structure. To resolve this issue go back to the course program and check what subjects you need to enrol into for the correct session.

#### Potential Enrolment List

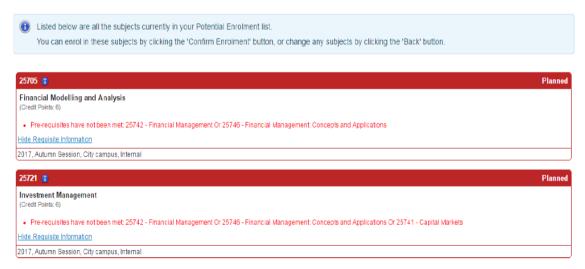

Following successful enrolment of your subjects you will be redirected to the **Current Enrolments** page. You will see the following confirmation page.

#### Current Enrolments > Enrolment Details

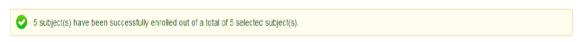

| Year | Session        | Location    | Subject No. | Title                                  | Credit Points | Census Date |
|------|----------------|-------------|-------------|----------------------------------------|---------------|-------------|
| 2017 | Autumn Session | City campus | 21720       | Human Resource Management              | 6.0           | 10 Apr 2017 |
| 2017 | Autumn Session | City campus | 21919       | Business Models and Strategic Planning | 6.0           | 10 Apr 2017 |
| 2017 | Autumn Session | City campus | 21928       | People, Work and Employment            | 6.0           | 10 Apr 2017 |
| 2017 | Spring Session | City campus | 21702       | Industrial Relations                   | 6.0           | 25 Aug 2017 |
| 2017 | Spring Session | City campus | 21760       | Performance and Talent Management      | 6.0           | 25 Aug 2017 |

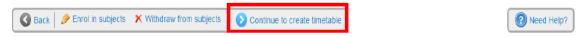

When you have enrolled into your subjects click **Continue** to create a timetable and allocate yourself into a class. You will be directed to log into <a href="mailto:myTimetable">myTimetable</a> which will open an external tab.

## Domestic Student - Deferring your Offer

Click **Defer** to see options for deferring commencement of your course.

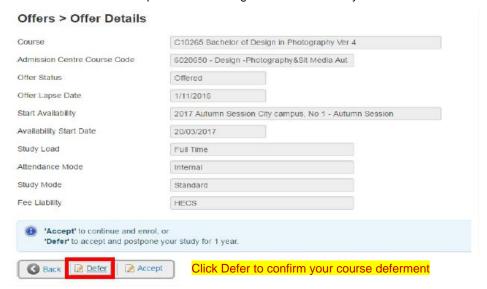

Important: Ensure you read the information about deferment before you take further action!

#### Offers > Change Details Confirmation

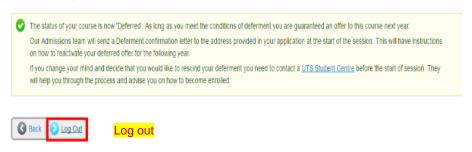